# **Guide détaillé de configuration du compte Microsoft 365**

Complétez votre première connexion à votre adresse courriel sécurisée « .med » et personnaliser votre compte Outlook

juin 2023

telesantequebec.ca

## Table des matières

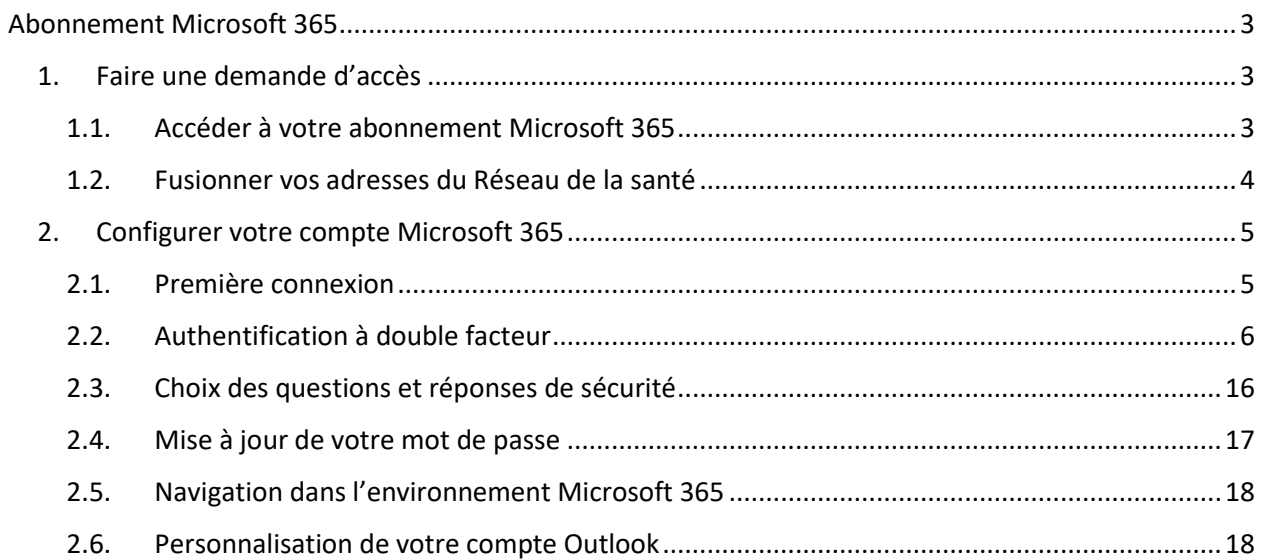

### <span id="page-2-0"></span>Abonnement Microsoft 365

Consultez la [Fiche de configuration](https://telesantequebec.ca/wp-content/uploads/2023/05/fiche-config-compte-M365-062023.pdf) (1 page) [pour un accompagnement plus succinct.](https://telesantequebec.ca/wp-content/uploads/2023/05/fiche-config-compte-M365-062023.pdf)

### <span id="page-2-1"></span>**1. Faire une demande d'accès**

#### <span id="page-2-2"></span>**1.1. Accéder à votre abonnement Microsoft 365**

#### **1.1.1. Vous êtes déjà en possession de votre « .med » et mot de passe temporaire** Si vous avez entre les mains votre adresse sécurisée « .med », votre mot de passe temporaire, un téléphone mobile (ou un téléphone à ligne fixe) et un ordinateur, passez à l'étape 2 de ce document.

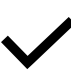

**prenom.nom.med@ssss.gouv.qc.ca**

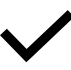

**Mot de passe temporaire**

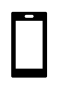

**Téléphone mobile ou ligne fixe**

**Ordinateur**  $\bigoplus$ 

Rendez-vous à l'étape 2 de ce document

#### **1.1.2. Vous n'avez pas accès à votre courriel réseau sécurisé « .med » et/ou mot de passe temporaire**

Tous les médecins participants au Régime d'assurance maladie du Québec ont accès, depuis 2021, à leur adresse courriel sécurisée « .med ». Cette adresse est votre identifiant de connexion à l'environnement Microsoft 365. Si vous n'avez pas reçu l'information ou si vous avez égaré votre identifiant sécurisé, vous pouvez compléter le formulaire suivant pour redemander ou confirmer ces informations.

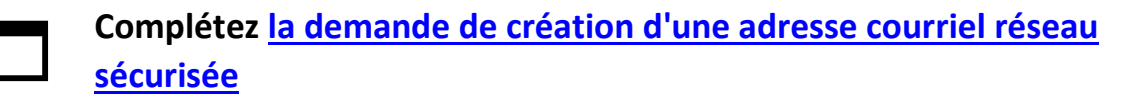

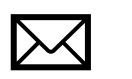

**Dans les minutes qui suivent, vous recevrez un avis de réception de votre demande par courriel.**

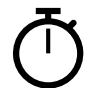

**D'ici 2 à 5 jours ouvrables, vous recevrez un courriel comprenant votre adresse sécurisée « .med », un mot de passe temporaire et les instructions pour configurer votre compte M365**

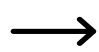

**Passer à l'étape 2 de ce document**

#### <span id="page-3-0"></span>**1.2. Fusionner vos adresses du Réseau de la santé**

Vous avez déjà un ou plusieurs comptes courriel d'établissement du RSSS (« @ssss. ») ? **Pour les fusionner à votre courriel réseau sécurisée « .med », vous devrez en faire la demande au Centre de soutien des services numériques en santé (CSSNS) à l'adresse [soutienrqt@ssss.gouv.qc.ca](mailto:soutienrqt@ssss.gouv.qc.ca)**.

En fusionnant vos adresses réseau existantes avec votre adresse « .med » vous centraliserez la gestion de votre messagerie courriel et de vos horaires. Vos courriels entrant dans la boite de réception de votre adresse fusionnée seront alors automatiquement disponibles dans votre boite de réception « .med ». Cette dernière devient alors votre adresse réseau principale. Vos communications proviendront de votre courriel « .med ».

Notez que vous ne pourrez pas fusionner à votre adresse « .med » vos adresses personnelles *Hotmail*, *Gmail* ou *iCloud*. Ces types de comptes ne répondent pas aux normes de sécurité en vigueur pour transmettre des informations cliniques concernant les patients et ne devraient jamais être utilisés à cette fin.

Vous pourrez toutefois ajouter vos boites courriel personnelles de types *iCloud*, *Gmail*, *Hotmail*, etc. à l'application Outlook sur vos appareils mobiles. De cette façon, la gestion de vos courriels et de vos calendriers pourra s'effectuer en un seul endroit. Consultez la section 2.6.4 de ce document.

### <span id="page-4-0"></span>**2. Configurer votre compte Microsoft 365**

#### <span id="page-4-1"></span>**2.1. Première connexion**

- 1. À partir d'un ordinateur ou de votre mobile, rendez-vous sur [https://office.com](https://office.com/) et cliquez sur **Connexion**
	- b. Déjà connecté à un autre compte M365 ? Cliquez sur **l'icône de votre compte** en haut à droite de l'environnement Microsoft 365, Puis **Se connecter avec un autre compte.**

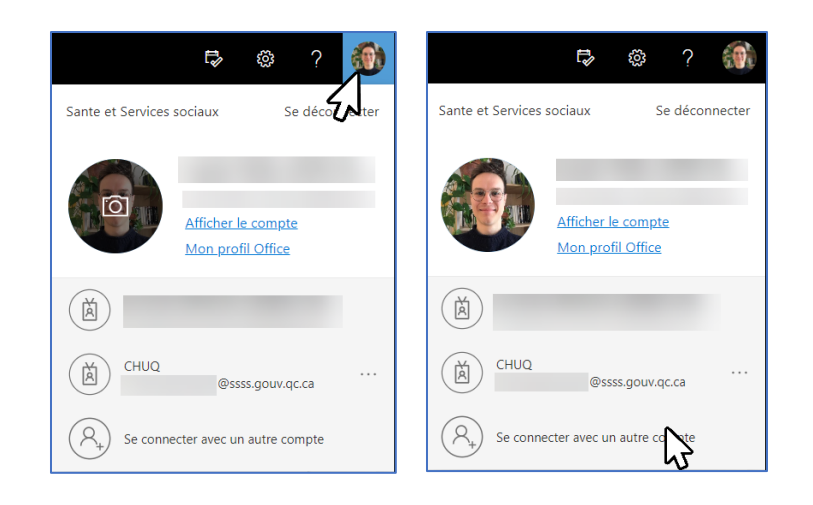

- 2. Inscrivez votre adresse courriel: **prenom.nom.med@ssss.gouv.qc.ca** et cliquez sur **Suivant**
- 3. Entrez votre **mot de passe** et cliquez sur **Se connecter**
- 4. Une page apparait mentionnant **« Plus d'informations requises »**, cliquez sur **Suivant**

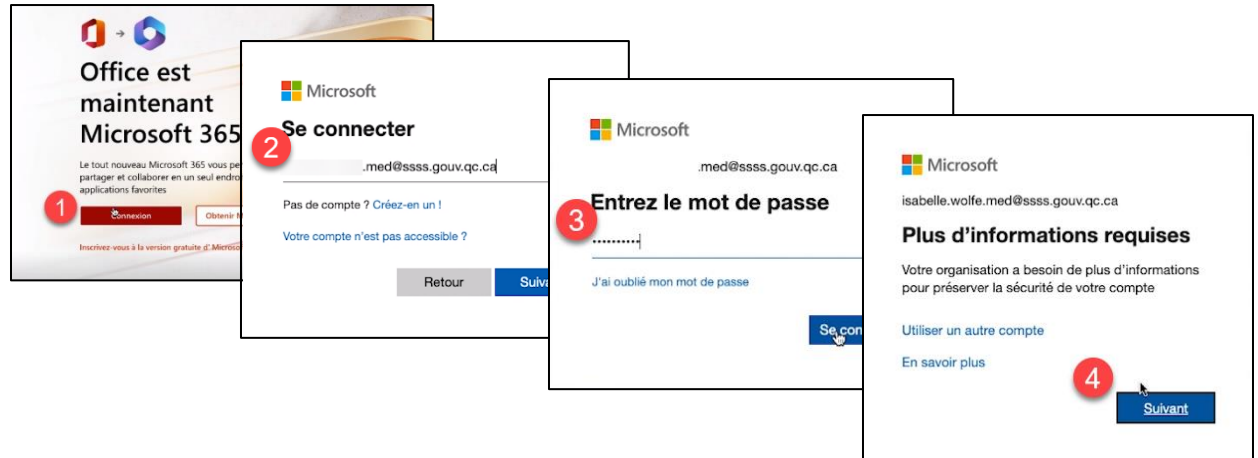

#### <span id="page-5-0"></span>**2.2. Authentification à double facteur**

#### **2.2.1. Contexte**

La deuxième vérification de sécurité qui assure votre identité est disponible en trois méthodes distinctes. Vous devrez en choisir une lors de votre première connexion. Rendez-vous à l'étape correspondante dans les prochaines pages. Le Ministère recommande l'utilisation de la méthode par défaut, soit l'application mobile Microsoft Authenticator. Pour un accompagnement plus détaillé, consultez la **capsule vidéo** [Configuration de votre compte M365.](https://vimeo.com/828357934)

Recommandée par le Centre de soutien des services numériques en santé (CSSNS) :

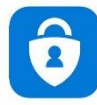

**Application sur votre mobile Une demande d'autorisation est envoyée à l'application installée sur votre téléphone intelligent que vous devez confirmer pour compléter la connexion à votre compte de messagerie.**

Autres méthodes :

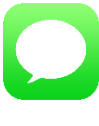

**SMS (texto)** Un code est envoyé par SMS sur votre cellulaire, et vous devez le saisir pour compléter la connexion à votre compte de messagerie. Peut entraîner des frais supplémentaires, selon votre forfait mobile.

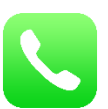

**Téléphone** Vous recevez un appel téléphonique et devez confirmer la connexion. Peut entraîner des frais interurbains supplémentaires selon votre forfait mobile.

**Attention!** La configuration doit s'exécuter rondement, il ne doit pas y avoir trop de délais pendant le processus de configuration. Si tel est le cas, vous aurez le message d'erreur suivant à l'écran.

Il faudra alors fermer la fenêtre de navigateur web et recommencer la configuration.

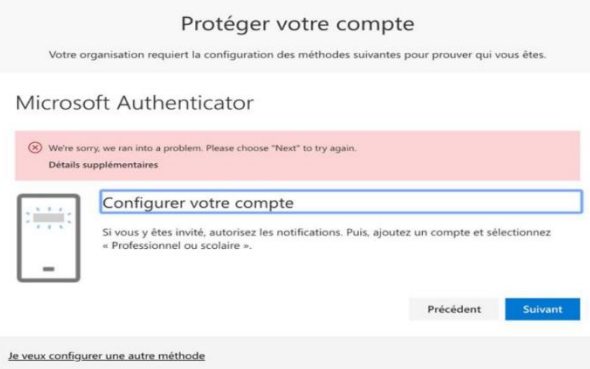

*Important : Si votre téléphone ne prend pas en charge la numérisation de code QR, nous vous recommandons de configurer l'authentification par SMS ou téléphone.*

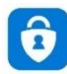

**2.2.2. Configuration de l'authentification par l'application mobile Microsoft Authenticator**

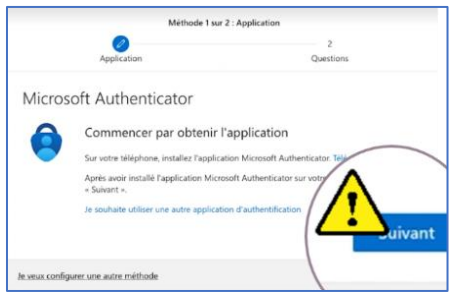

Avant d'aller plus loin sur l'ordinateur, complétez les étapes suivantes **sur votre téléphone mobile** :

Vous avez déjà l'application **Microsoft Authenticator ?** Passez à l'étape 2 de cette section.

- 1. Téléchargez l'application **Microsoft Authenticator** par le biais d'Apple Store (iPhone) A ou de Play Store (Android). Les étapes qui suivent illustrent la démarche dans l'App Store.
	- a. Dans l'App Store de votre **iPhone ou iPad**, recherchez **Microsoft Authenticator**
	- b. Sélectionnez le nom de l'application (vous accèderez à plus d'information sur l'application), puis cliquez **Obtenir**
	- c. Suivez les étapes d'authentification, l'App Store vous demandera vos identifiants **Apple ID**
	- d. Lorsque votre Apple ID sera vérifié, le téléchargement débutera automatiquement

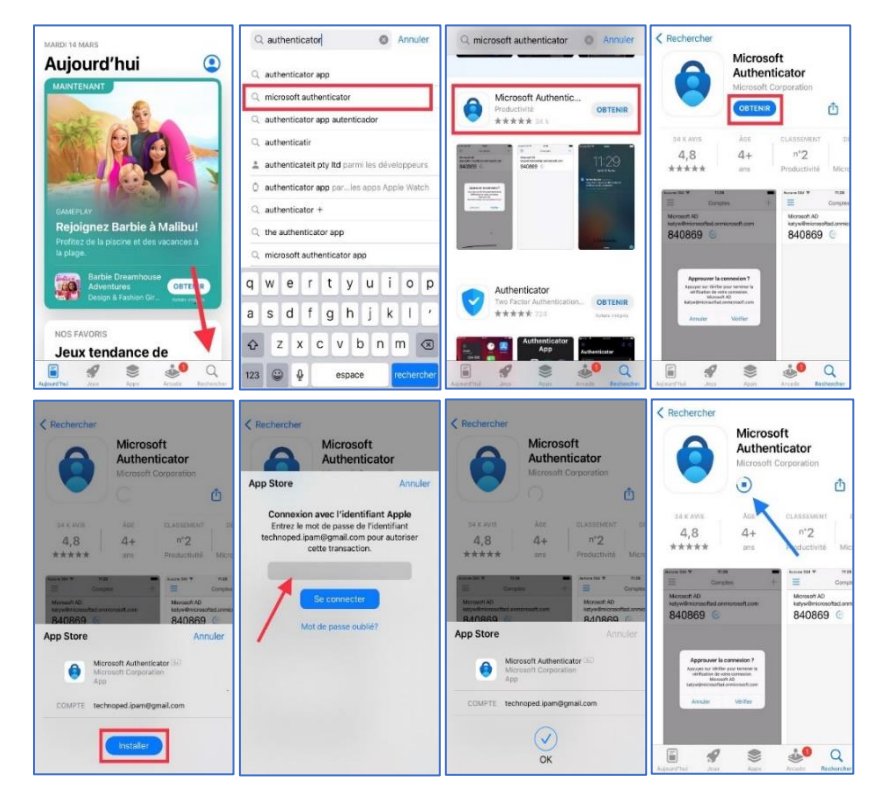

e. Une fois le téléchargement terminé, vous pourrez **ouvrir l'application** Microsoft Authenticator de deux manières :

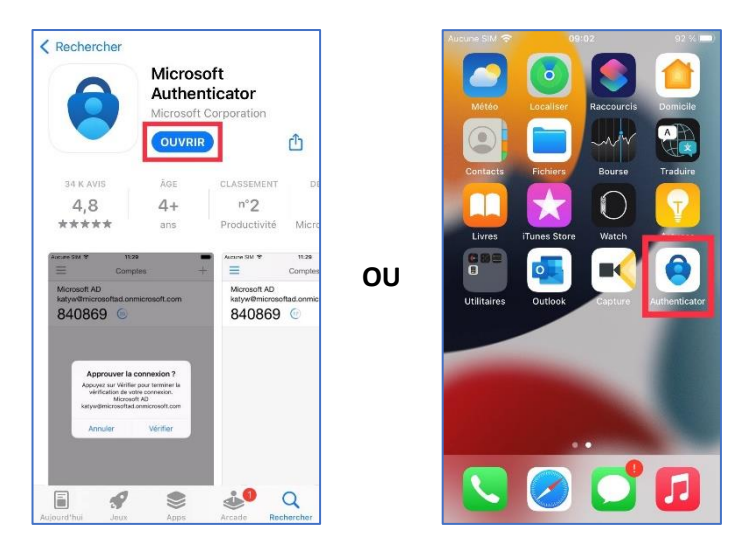

i. Directement dans **l'App Store** ou à partir de votre **menu d'accueil**

- 2. **Sur l'ordinateur**, cliquez suivant et retournez sur **votre mobile** pour compléter votre inscription dans l'application.
- 3. Au démarrage de l'application **sur votre mobile**, plusieurs fenêtres d'informations s'affichent.

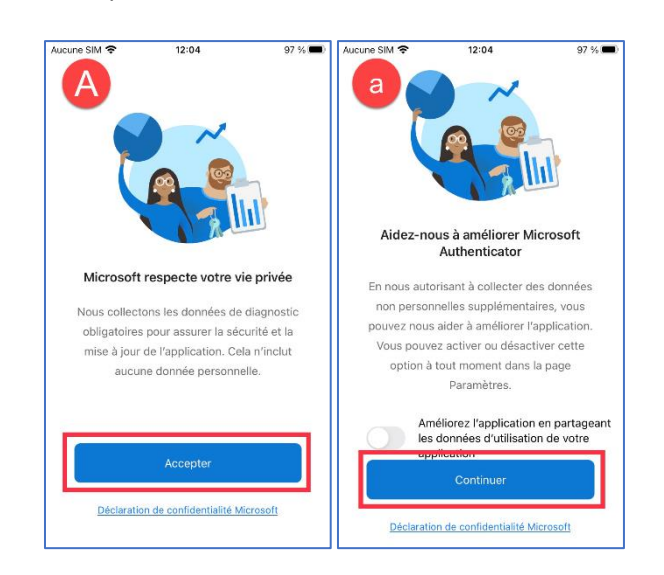

a. Respect de la vie privée, Améliorer Microsoft Authenticator, **acceptez les modalités**.

- b. IMPORTANT Tranquillité d'esprit, Cliquez **Ignorer**
- c. Prêt à ajouter votre premier compte ? Cliquez **Ajouter un compte** ou cliquez **« + »** en haut à droite si vous avez déjà un autre compte
- d. Cliquez sur **Ajouter un compte professionnel ou scolaire**
- e. Choisissez l'option **Analyser le code QR**
- f. Autorisez l'utilisation de **l'appareil photo** pour numériser le code QR à l'écran avec votre téléphone en cliquant sur **OK**

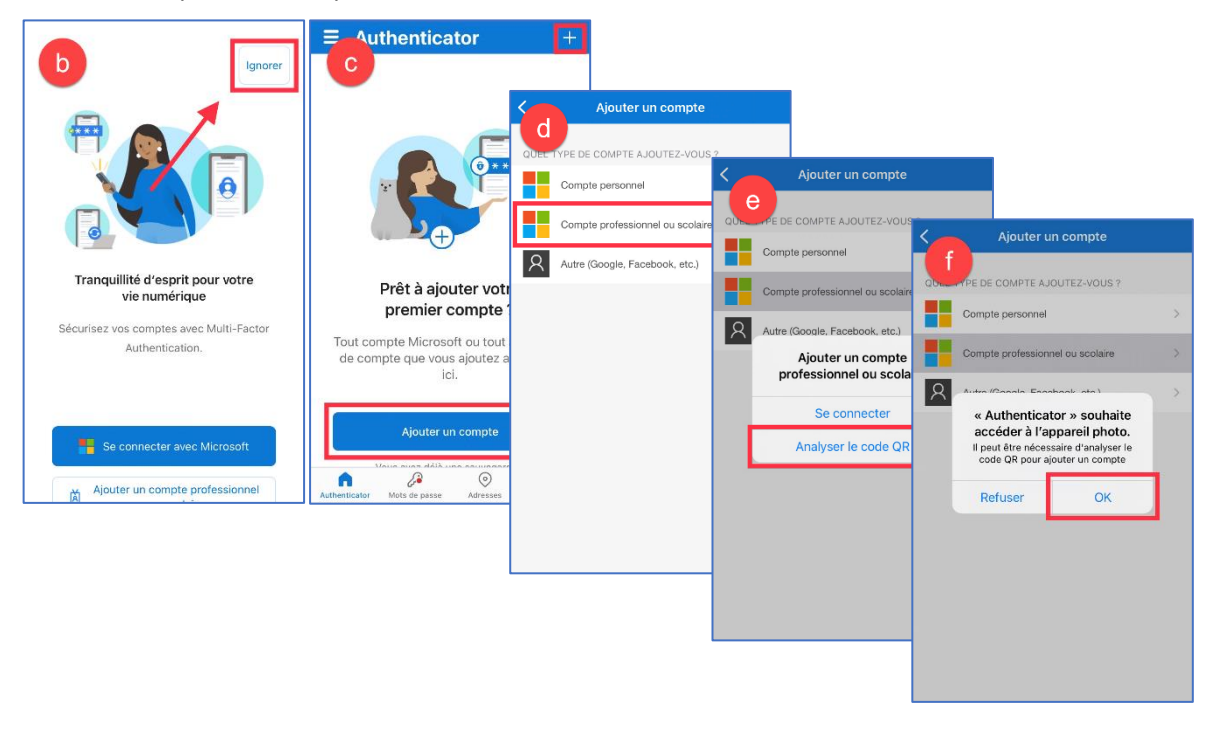

4. Lorsque vous êtes prêt à numériser le code QR, **sur votre ordinateur**, cliquez **Suivant**

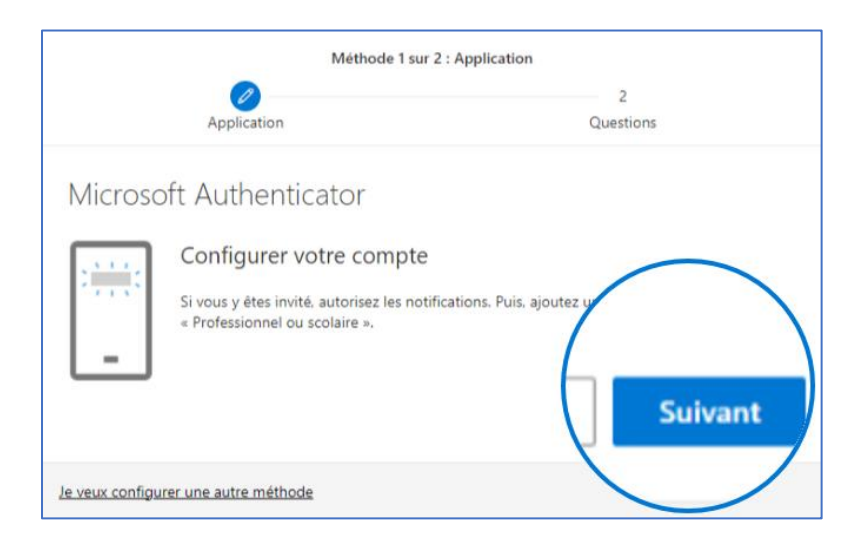

5. **À l'aide de votre téléphone**, scannez le code QR qui apparait à l'écran de votre **ordinateur**

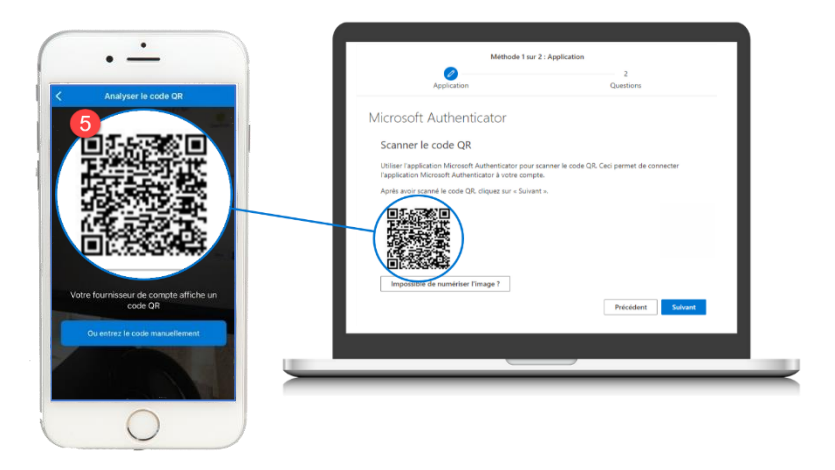

- 6. **Sur votre téléphone**, autorisez l'application à vous envoyer des notifications
- 7. **Sur votre ordinateur**, cliquez sur **Suivant**. Cela enverra une demande de connexion à votre mobile.
- 8. **Sur votre téléphone**, approuvez la demande de connexion

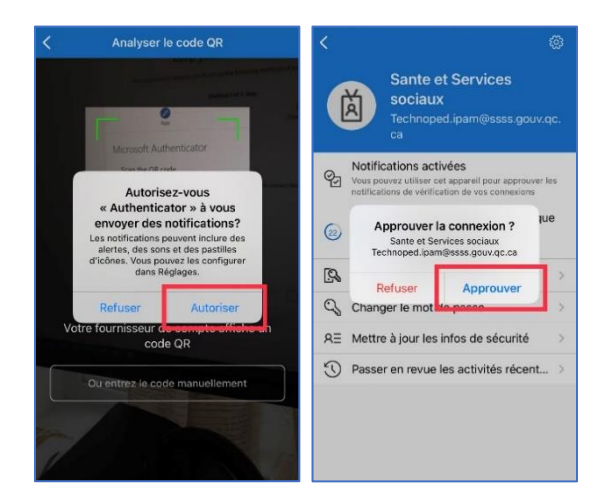

9. **Sur votre ordinateur**, cliquez sur **Suivant** lorsque la demande d'authentification est complétée

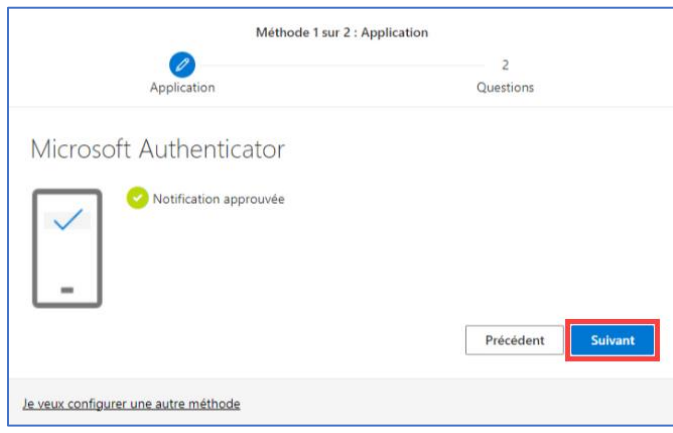

Si l'application Microsoft Authenticator **n'arrive pas à détecter le code QR**, deux autres choix s'offrent à vous :

- 1. Inscrire les informations manuellement
	- a. **Sur votre ordinateur**, cliquez sur le lien **Impossible de numériser l'image?**
	- b. **Sur votre téléphone**, sélectionnez **Entrer le code manuellement**
		- i. Tapez le **code** ainsi que **l'URL** dans les champs correspondants
- 2. Sinon, au bas de la fenêtre, sélectionnez **Je veux configurer une autre méthode** et compléter la méthode de votre choix. Référez-vous aux instructions correspondantes dans ce document (2.2.3. ou 2.2.4.)

#### **2.2.3. Configuration de l'authentification par SMS**

1. Pour choisir la méthode d'authentification SMS, cliquez sur **Je veux choisir une autre méthode**

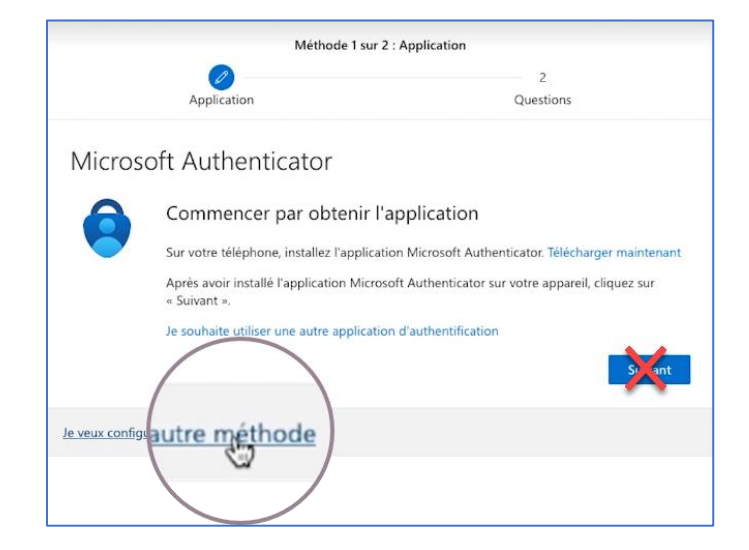

2. **Sur votre ordinateur**, dans le menu déroulant qui apparait, sélectionnez **Téléphone** et cliquez sur **Confirmer**.

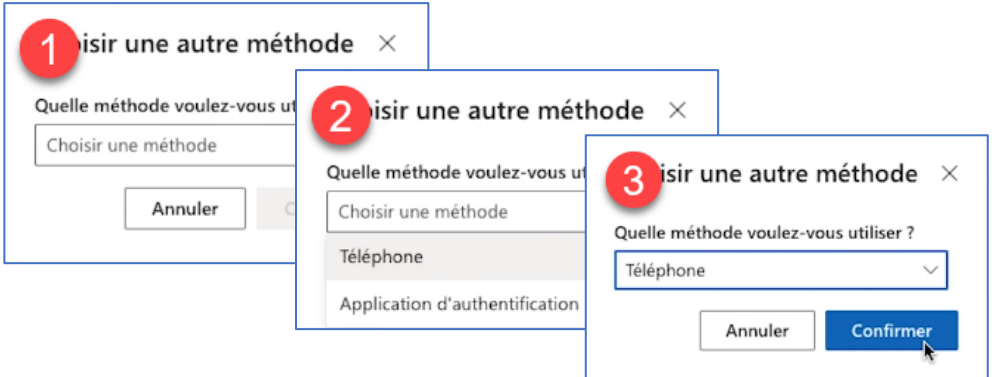

- 3. Dans la nouvelle fenêtre,
	- a. Sélectionnez le pays **Canada (+1)**
	- b. Entrez votre **numéro de téléphone mobile**
	- c. Cochez **Envoyer-moi un code par texto** et cliquez sur **Suivant**

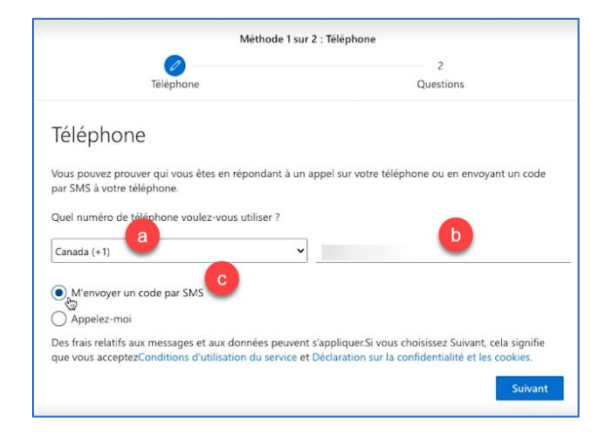

4. Entrez le **code** reçu par SMS et cliquez sur **Suivant**

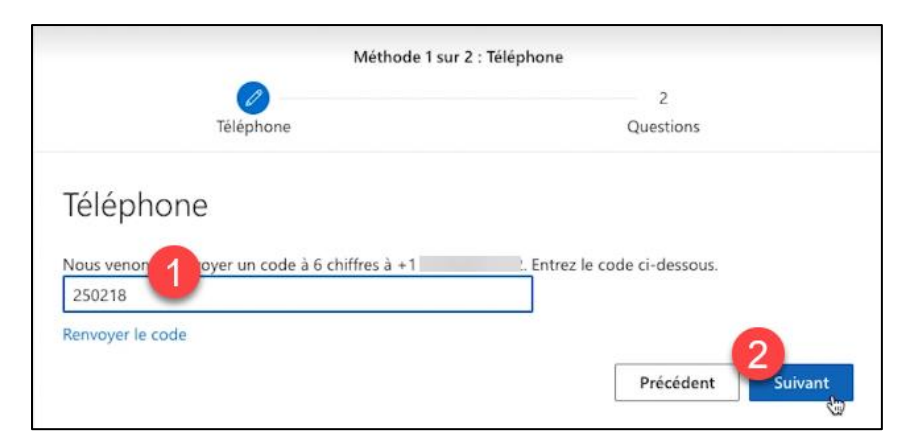

5. Cliquez sur **Suivant** à la réception du message de confirmation

#### **2.2.4. Configuration de l'authentification par téléphone**

1. Pour choisir la méthode d'authentification **téléphone**, cliquez sur **Je veux choisir une autre méthode**

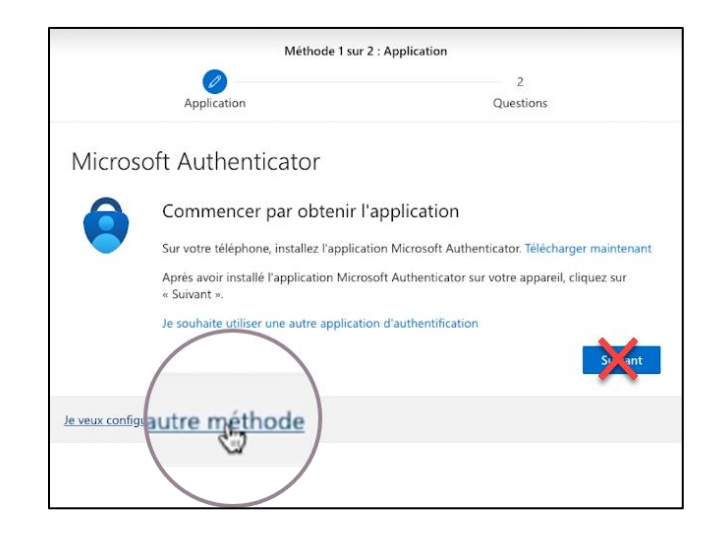

2. **Sur votre ordinateur**, dans le menu déroulant qui apparait, sélectionnez **Téléphone** et cliquez sur **Confirmer**

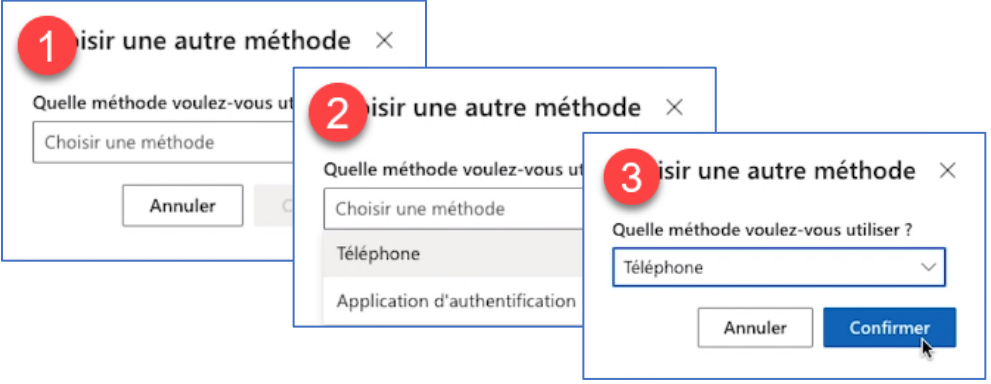

- 3. Dans la nouvelle fenêtre,
	- a. Sélectionnez le pays **Canada (+1)**
	- b. Entrez votre **numéro de téléphone** mobile
	- c. Cochez **Appelez-moi** et cliquez sur **Suivant**

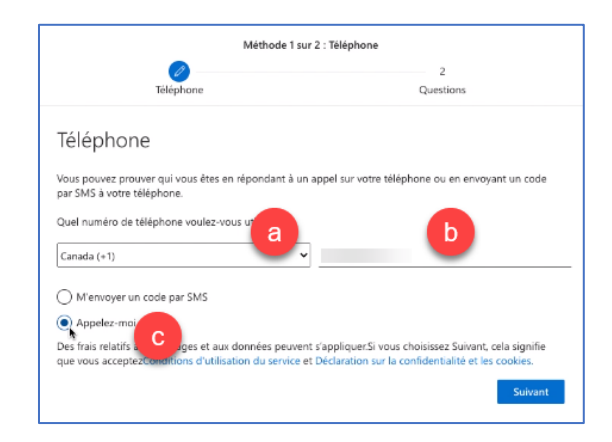

4. Vous recevrez un **appel** de Microsoft, répondez et suivez les instructions. On vous demandera de confirmer avec la touche **#.**

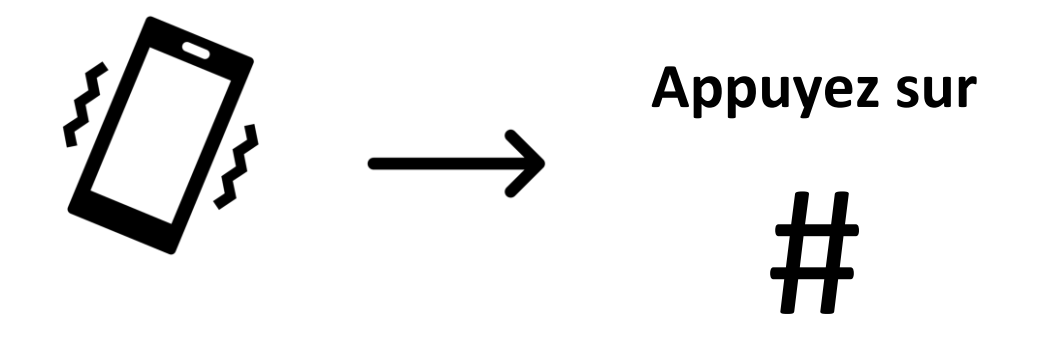

5. **Sur votre ordinateur**, cliquez sur **Suivant** lorsque la demande d'authentification est complétée

#### <span id="page-15-0"></span>**2.3. Choix des questions et réponses de sécurité**

- 1. Dans la nouvelle fenêtre, choisissez **5 questions de sécurité** et associez-y une réponse dont vous vous souviendrez. Notez vos réponses en lieu sûr.
	- a. Cliquez sur **Terminer**

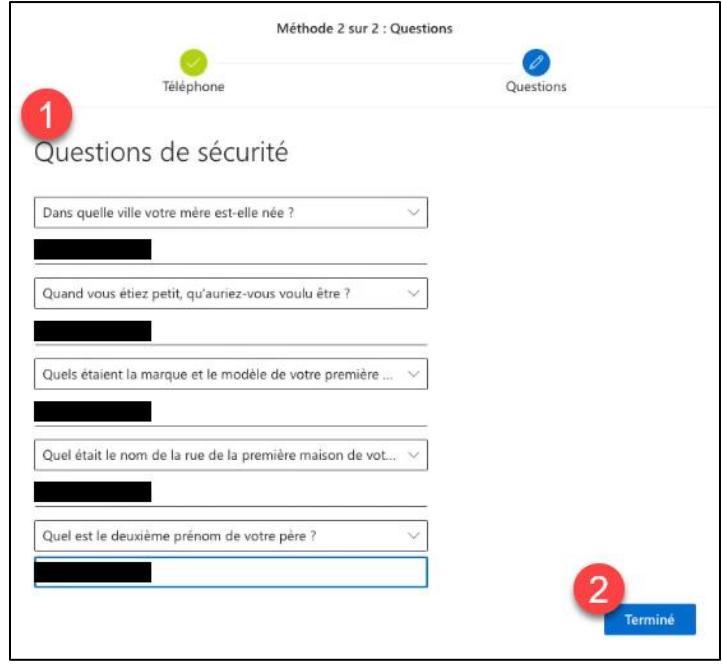

b. Vous recevrez une **confirmation** de vos méthodes de connexion et d'authentification choisies. Cliquez sur **Terminer**

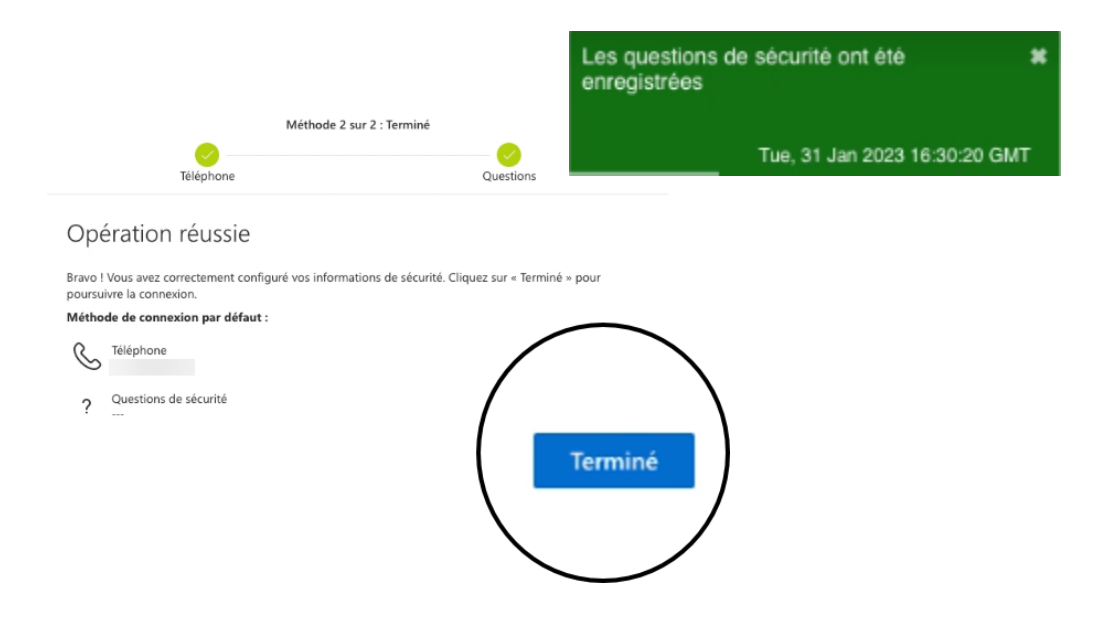

#### <span id="page-16-0"></span>**2.4. Mise à jour de votre mot de passe**

Vous devrez mettre à jour votre mot de passe puisque celui fourni par défaut n'est que temporaire

- ➢ 8 à 16 caractères
- $\triangleright$  Pas de mots courants ou de noms
- ➢ Combine lettres minuscules, majuscules, chiffres et caractères spéciaux
- 1. Mettez à jour votre mot de passe
	- a. Insérer votre **mot de passe actuel** (mot de passe par défaut et fourni par le CSSNS),
	- b. Puis, insérer votre **nouveau mot de passe** choisi et **confirmer-le**,
	- c. Cliquez **Se connecter**

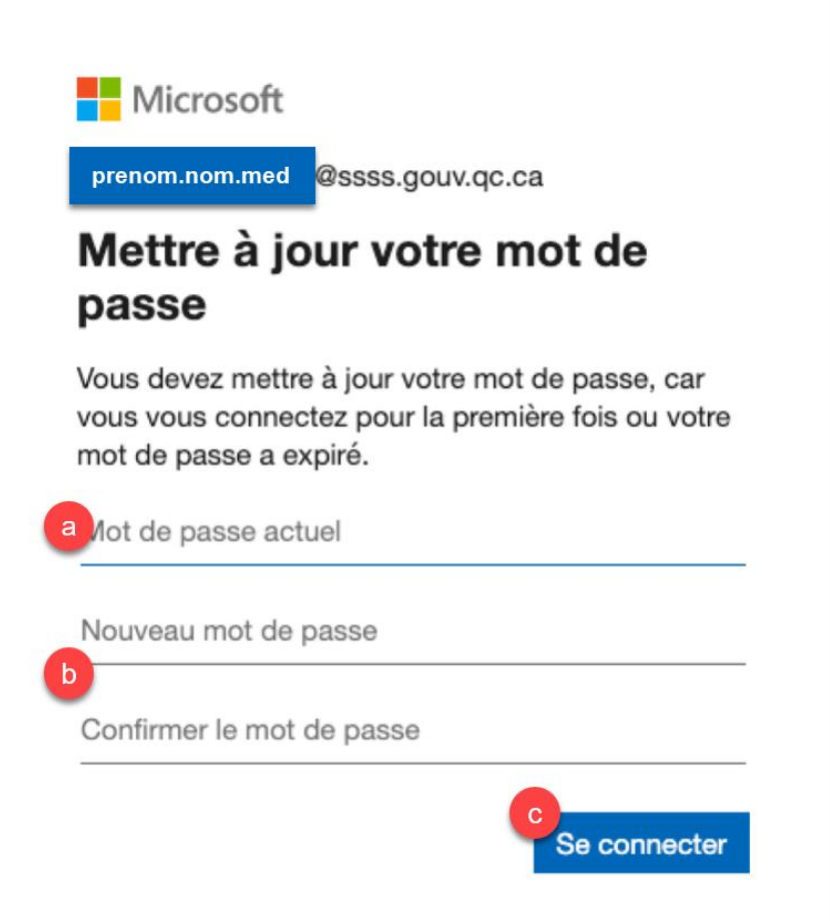

2. À la page **Rester connecté?** Cliquez **Oui**, si vous faites confiance à l'appareil (ordinateur) sur lequel vous complétez ces démarches

Bravo! Vous avez activé votre adresse « .med » et ainsi votre abonnement Microsoft 365.

#### <span id="page-17-0"></span>**2.5. Navigation dans l'environnement Microsoft 365**

Consultez la vidéo à l'adresse ci-dessous, pour être accompagné lors de vos premiers pas dans l'environnement M365.

[Premiers pas dans l'environnemen](https://vimeo.com/828360592)t Microsoft 365

#### <span id="page-17-1"></span>**2.6. Personnalisation de votre compte Outlook**

La section suivante vous redirigera vers le Portail du Centre d'Excellence M365 du ministère de la Santé et des Services sociaux. Suivez les hyperliens pour consulter les guides pratiques.

#### **2.6.1 Configurer une signature automatique**

Le **« client web »** est l'environnement M365 accessible à partir de votre navigateur internet. Le **« client lourd »** est l'application téléchargeable sur le bureau de votre ordinateur. La plupart des licences permettent l'utilisation du **client web seulement**.

[Ajouter ou modifier ma signature Outlook](https://msss365.sharepoint.com/sites/MSSS-Collaboration-SPO/SitePages/SignatureOutlook.aspx)

#### **2.6.2. Configurer un message d'absence (réponse automatique « message d'état »)**

Dans **Outlook**, rédigez un message d'absence pour informer vos collègues et partenaires externes de votre absence avec la fonction « réponses automatiques ».

[Envoyer des réponses automatiques d'absence du bureau dans Outlook](https://support.microsoft.com/fr-fr/office/envoyer-des-r%C3%A9ponses-automatiques-d-absence-du-bureau-dans-outlook-9742f476-5348-4f9f-997f-5e208513bd67) - Support Microsoft

Dans l'application **Teams**, le message d'absence se nomme « message d'état ». Il vous permet d'informer tous vos collègues de votre absence ou de toute autre information pertinente.

[Comment créer un message d'état ?](https://msss365.sharepoint.com/sites/MSSS-Collaboration-SPO/SitePages/CreerMessageEtat.aspx)

#### **2.6.3. Mot de passe oublié**

Consultez l'hyperlien suivant si vous avez déjà eu accès à votre compte, mais en avez oublié le mot de passe.

[Réinitialiser un mot de passe oublié](https://msss365.sharepoint.com/sites/MSSS-Collaboration-SPO/SitePages/OubliMotDePasse.aspx)

#### **2.6.4. Connecter plusieurs comptes sur l'application Outlook**

Dans l'application Outlook (« client lourd ») pour Windows et MacOS et dans les application mobiles iOS et Android vous pourrez ajouter un ou plusieurs comptes pour accéder à toutes vos boites de messagerie et calendriers au même endroit. C'est-à-dire que les informations associées à vos différents comptes courriel (dont votre adresse sécurisée « .med ») pourront se retrouver dans la même application et être consultées facilement sur votre appareil mobile ou votre ordinateur.

[Ajouter un compte de courrier dans Outlook -](https://support.microsoft.com/fr-fr/office/ajouter-un-compte-de-courrier-dans-outlook-6e27792a-9267-4aa4-8bb6-c84ef146101b#PickTab=Windows) Support Microsoft

*À noter* : il ne s'agit pas de fusionner vos adresses RSSS, mais bien de centraliser l'accès à vos différentes adresses. Pour fusionner vos adresses réseau, contactez directement le Centre de soutien des services numériques en santé (CSSNS) à l'adresse [soutienrqt@ssss.gouv.qc.ca.](mailto:soutienrqt@ssss.gouv.qc.ca)